## **Exporting projects as templates**

You can save (or export) the created project as a template and then use the same project for creating new projects.

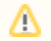

This functionality is available in Standard, Professional, Architect, and Enterprise editions.

To export a project as a template

- 1. Open the project you want to export as a template.
- 2. From the **File** menu, select **Export To** > **Template**. The **Export Template** dialog opens.
- 3. Type the name and the description of the template.
- 4. Click **OK**. The project is exported as template.

Δ

- According to the template name in the **Export Template** dialog, the .mdzip file will be created in <MagicDraw installation folder>\templates. For example, type the name LibraryTemplate to save file as LibraryTemplate.mdzip.
- $\bullet$ As of MagicDraw 17.0.3, when creating a new project from template, you can clone the custom used projects that exist in the template. Read more in [Creating new projects from templates](https://docs.nomagic.com/display/MD190/Creating+new+projects+from+templates).